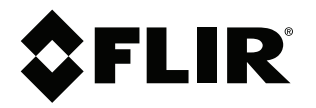

# **Felhasználói kézikönyv FLIR Si124**

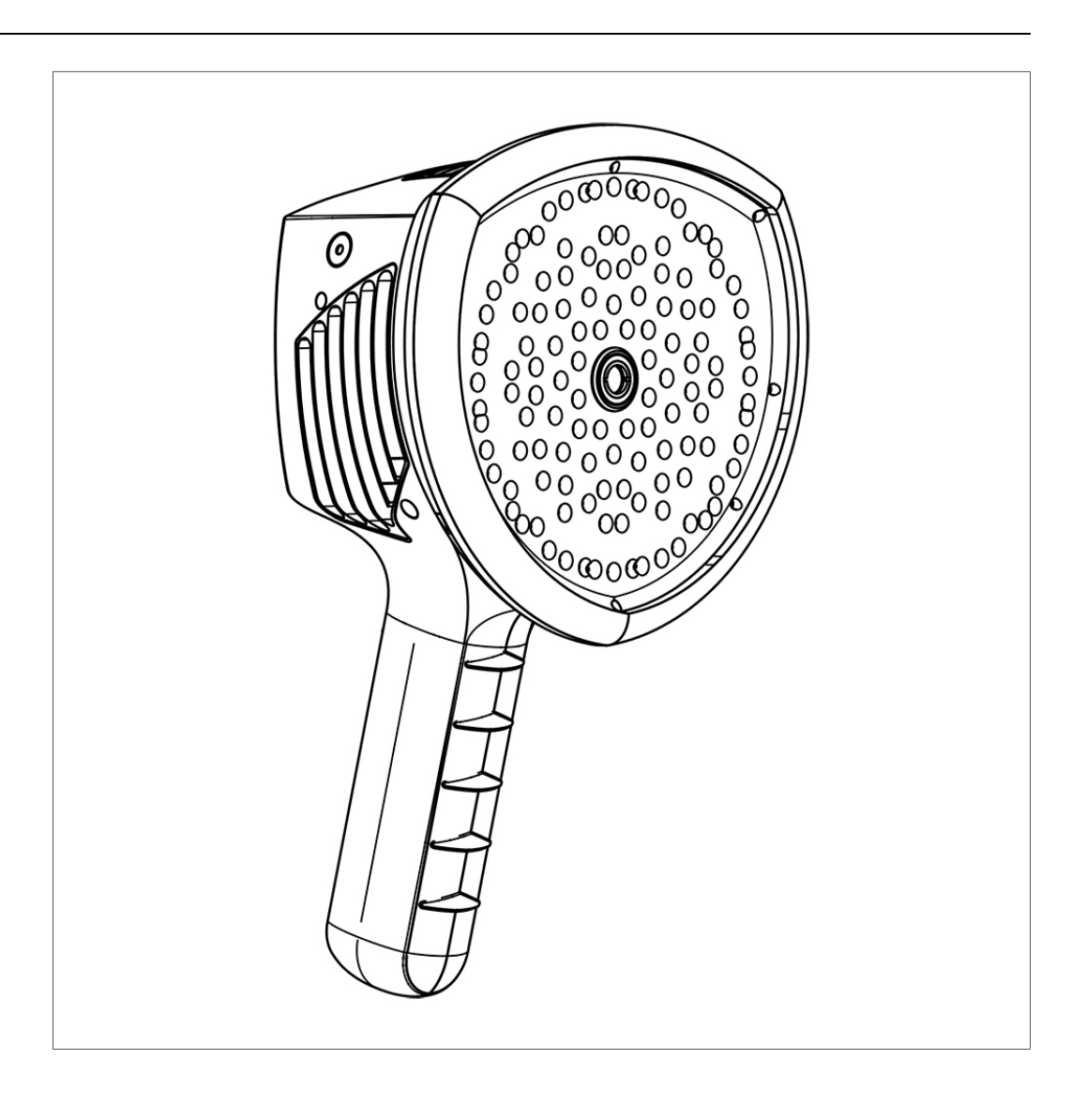

# Tartalomjegyzék

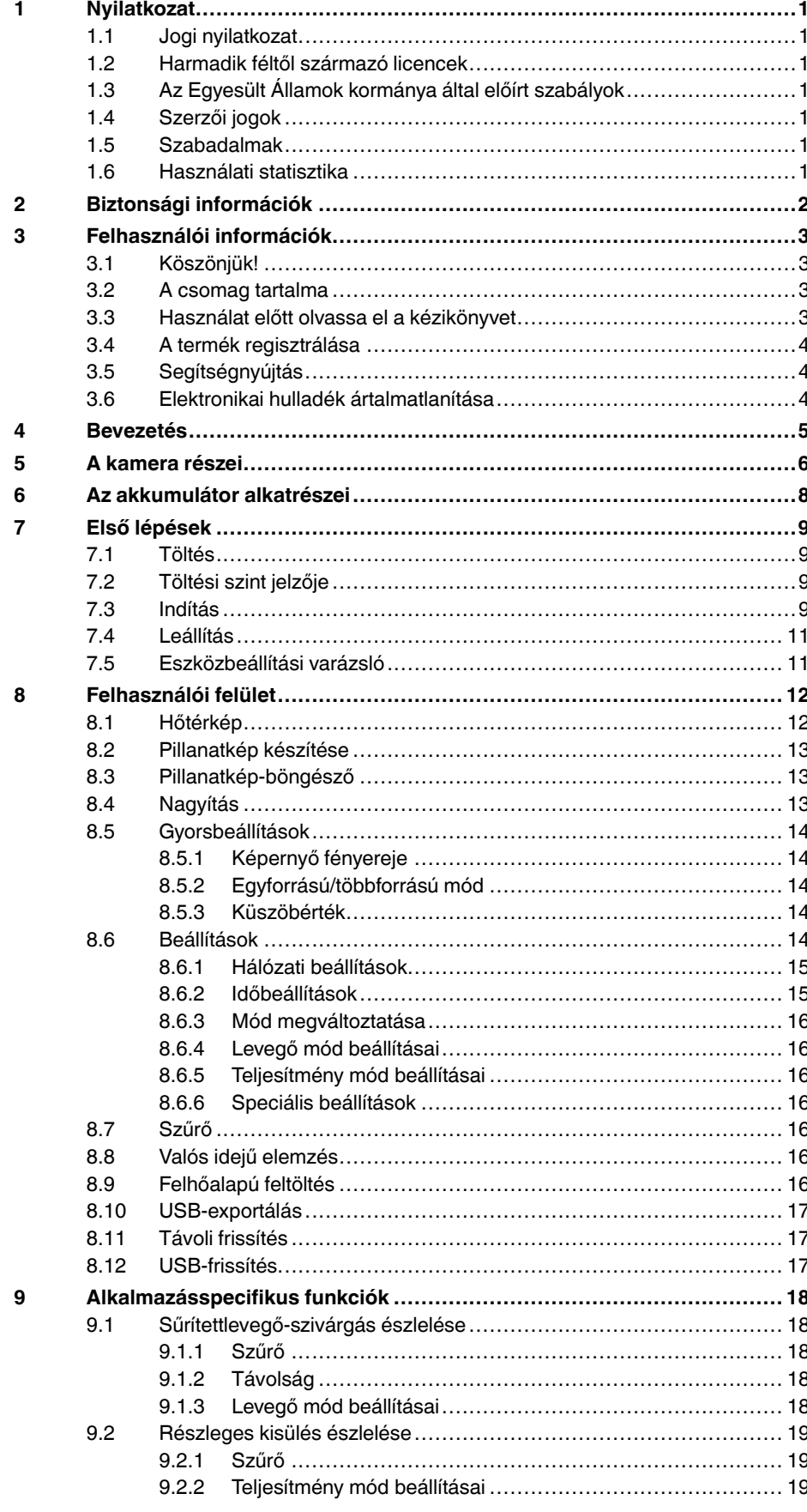

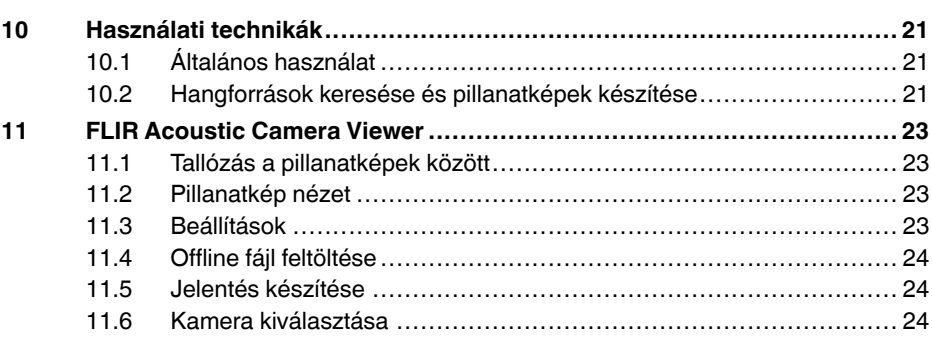

# **[1](#page-3-0) [Nyilatkozat](#page-3-0)**

### <span id="page-3-1"></span><span id="page-3-0"></span>**1.1 Jogi nyilatkozat**

A használati feltételeket a termék felhasználói felületén érheti el.

A garancia feltételeiért látogasson el a https://www.flir.com/warranty oldalra.

### <span id="page-3-2"></span>**1.2 Harmadik féltől származó licencek**

A harmadik féltől származó licencekre vonatkozó információk a termék felhasználói felületén érhetők el.

#### <span id="page-3-3"></span>**1.3 Az Egyesült Államok kormánya által előírt szabályok**

Előfordulhat, hogy a termék az Egyesült Államok exportszabályozásainak hatálya alá esik. Küldje el esetleges kérdéseit az exportquestions@flir.com e-mail-címre.

### <span id="page-3-4"></span>**1.4 Szerzői jogok**

© FLIR Systems, Inc. Minden jog fenntartva. Tilos a szoftver bármely részét (a forráskódot is beleértve) a FLIR Systems előzetes írásos engedélye nélkül másolni, továbbítani, átírni, illetve bármilyen nyelvre vagy számítógépes nyelvre lefordítani bármilyen formában vagy módon, legyen az elektronikus, mágneses, optikai, manuális vagy egyéb mód.

A dokumentáció a FLIR Systems előzetes írásos belegyezése nélkül sem egészében, sem részben nem másolható, fénymásolható, reprodukálható, fordítható vagy továbbítható semmilyen elektronikus adathordozón keresztül vagy gép által olvasható módon.

Az itt bemutatott termékeken látható nevek és jelölések a FLIR Systems és/vagy leányvállalatai védjegyei vagy bejegyzett védjegyei. Minden itt szereplő védjegy, terméknév vagy cégnév azonosításra használt, és azok megfelelő jogtulajdonosait illetik.

### <span id="page-3-5"></span>**1.5 Szabadalmak**

Ezt a terméket szabadalmak, tervszabadalmak, függőben lévő szabadalmak és függőben lévő tervszabadalmak védik.

### <span id="page-3-6"></span>**1.6 Használati statisztika**

A FLIR Systems fenntartja a jogot, hogy anonim használati statisztikát gyűjtsön a szoftverek és szolgáltatások minőségének fenntartása és javítása érdekében.

# **[2](#page-4-0) Biztonsági [információk](#page-4-0)**

#### <span id="page-4-0"></span>⁄≬∖ **FIGYELEM**

Ne érintse meg a hűtőbordákat, ha a kamera be van kapcsolva. A hűtőbordák felhevülnek, amikor az eszköz be van kapcsolva.

#### $\bigwedge$ **FIGYELEM**

A kameratáska szállításakor különösen ügyelni kell a nehéz gépekre. A táska szíja merev, és nincs felszerelve külön biztonsági kioldómechanizmussal.

#### $\sqrt{N}$ **FIGYELEM**

Óvja a kamerát és tartozékait a szennyeződésektől, portól, ütődésektől és folyadékoktól.

#### $\backslash$ **FIGYELEM**

Mindig tartsa lefedve az USB-portot. Ha víz kerül a kamerába, az elektronikai alkatrészek károsodhatnak.

#### $\bigwedge$ **FIGYELEM**

Ne szerelje szét a kamerát, mert az megsérülhet.

#### $\bigwedge$ **FIGYELEM**

Csak a kamerához mellékelt tartozékokat használja.

#### $\bigwedge$ **FIGYELEM**

Csak a FLIR Systems által biztosított alkatrészeket használja.

#### $\bigwedge$ **FIGYELEM**

Ne használjon sérült kamerát, akkumulátort vagy tartozékokat.

**Megjegyzés** Az akkumulátorral kapcsolatos biztonsági információkért tekintse meg az akkumulátorhoz mellékelt nyomtatott dokumentációt.

# **[3](#page-5-0) [Felhasználói](#page-5-0) információk**

### <span id="page-5-1"></span><span id="page-5-0"></span>**3.1 Köszönjük!**

Köszönjük, hogy a FLIR Systems termékét választotta. Reméljük, hogy a termék megfelel elvárásainak, és a jövőben is minket választ majd.

### <span id="page-5-2"></span>**3.2 A csomag tartalma**

- Kamera
- **Akkumulátor**
- **Akkumulátorkábel**
- Akkumulátortöltő
- Akkumulátortartó
- Kamera csuklópántja
- Kameratasak
- Nyomtatott dokumentáció
- USB-memóriaeszköz

### <span id="page-5-3"></span>**3.3 Használat előtt olvassa el a kézikönyvet**

Az eszköz használata előtt figyelmesen olvassa el és tartsa be az összes utasítást, figyelmeztetést, óvintézkedést és jogi nyilatkozatot. A helytelen használat a kamera károsodását vagy az érzékelő hibás leolvasását okozhatja.

#### A

FLIR Si124 online dokumentációjának és műszaki specifikációinak eléréséhez látogasson el a következő webhelyre:

http://support.flir.com/resources/g9wc

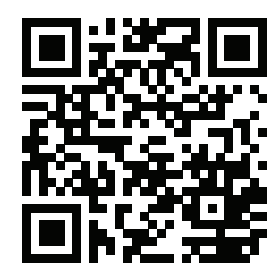

### <span id="page-6-0"></span>**3.4 A termék regisztrálása**

A termék regisztrálásával egyszerűen hozzáférhet a frissítésekhez, a termékértesítésekhez, a függőben lévő szervizesetek állapotához stb.

A termék regisztrálásához látogasson el a http://support.flir.com/camreg/ webhelyre.

### <span id="page-6-1"></span>**3.5 Segítségnyújtás**

Ha bármilyen problémát észlel, vagy kérdése van a termékkel kapcsolatban, forduljon bizalommal ügyfélszolgálati központunkhoz.

Az ügyfélszolgálat igénybevételéhez látogasson el a http://support.flir.com webhelyre.

### <span id="page-6-2"></span>**3.6 Elektronikai hulladék ártalmatlanítása**

Az elektromos és elektronikai berendezések (EEE) veszélyes anyagokat, komponenseket és szereket tartalmaznak, az elektromos és elektronikai berendezések hulladékai (WEEE) pedig kockáztatják az emberi egészséget és a környezetet.

Az alább található áthúzott kerekes hulladékgyűjtővel jelzett berendezések elektromos és elektronikai berendezéseknek minősülnek. Az áthúzott kerekes hulladékgyűjtő ábra azt jelzi, hogy az elektromos és elektronikai berendezések hulladékait tilos háztartási hulladékkal együtt kidobni, azokat külön kell kezelni.

Ennek érdekében minden helyi hatóság olyan gyűjtési sémát hozott létre, amely alapján a lakók újrahasznosító központban vagy egyéb gyűjtőhelyeken rakhatják le az elektromos és elektronikai berendezések hulladékait, vagy a háztartásokból közvetlenül kerülnek begyűjtésre a WEEE-k. További részletes információt az illetékes helyi hatóság műszaki részlege tud biztosítani.

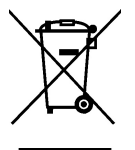

# **[4](#page-7-0) [Bevezetés](#page-7-0)**

<span id="page-7-0"></span>A FLIR Si124 akusztikus képmérésekre és jelelemzésre szolgáló, önálló rendszer. Önálló rendszerként nincs szükség további berendezésekre az eszköz alapvető használatához.

A FLIR Si124 124 mikrofont használ a nagyon pontos akusztikus kép kívánt irányba történő beállításához. Ezt az akusztikus képet a rendszer valós időben helyezi rá a digitális fényképezőgép képére, ami lehetővé teszi, hogy a felhasználó pontosan lássa, melyik irányból érkezik a hang a kamerába. Ezután a FLIR Acoustic Camera Viewer szolgáltatás segítségével el lehet különíteni az érdekes hangforrásokat a háttérzajtól, és menteni lehet őket a mélyreható elemzés és a problémabesorolás érdekében.

A FLIR Si124 sokkal érzékenyebb és pontosabb, mint az emberi fül, ami azt jelenti, hogy meg tudja találni mindkét hangforrást, amelyek nem hallhatók az emberi fül számára, valamint azokat a hangforrásokat is, amelyeket az emberi fül nem tud megbízhatóan beazonosítani. A FLIR Si124 az ultrahang-frekvenciákig terjedő frekvenciatartománnyal rendelkezik, ami hatalmas előnyt jelent, mivel az ultrahang használatával számos érdekes problémát és jelenséget lehet beazonosítani.

<span id="page-8-0"></span>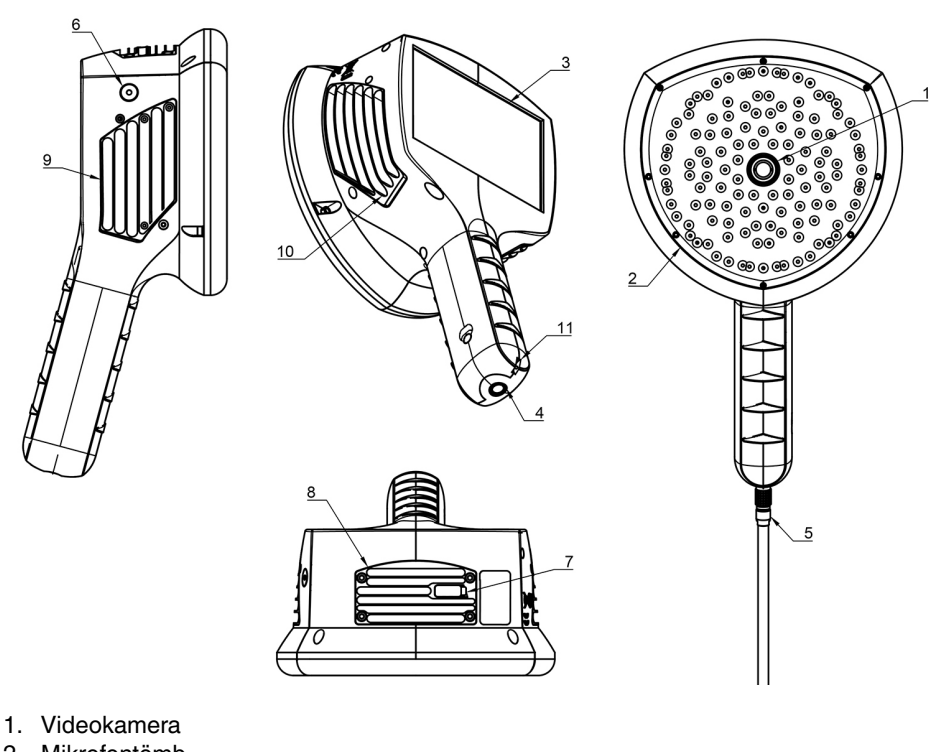

- 
- 2. Mikrofontömb
- 3. LCD-képernyő
- 4. Tápcsatlakozó
- 5. Akkumulátorkábel
- 6. Tápellátás LED
- 7. USB-port
- 8. Felső hűtőborda
- 9. Jobb oldali hűtőborda
- 10. Bal oldali hűtőborda
- 11. Pánt rögzítési pontja

#### $\sqrt{ }$ **FIGYELEM**

Ne érintse meg a hűtőbordákat, ha a kamera be van kapcsolva. A három hűtőborda (8, 9 és 10) felhevül, amikor az eszköz be van kapcsolva.

A kamera elülső oldala egy videokép-érzékelőből (1) és egy mikrofontömbből (2) áll. A kijelzőn látható videó monokróm (fekete-fehér), az akusztikus kép pedig színes.

A kamera ellenálló érintőképernyővel (3) van ellátva. A képernyő kesztyűvel is használható. Csak az ujjával érintse meg a képernyőt – ne használja az érintőképernyőt éles vagy kemény tárggyal, amely károsíthatja a felületet. Ne fejtsen ki nagy erőt a képernyő megnyomásakor, mert ez befolyásolja az érintőképernyő tartósságát.

A fő áramforrás egy külső akkumulátor, amely a fogantyú (4) aljához csatlakozik. A fényképezőgéphez egy akkumulátorkábel (5) tartozik, amely a fényképezőgéphez csatlakoztatható. Csak a kamerához mellékelt vagy a kamerával való használatra egyéb módon jóváhagyott akkumulátorokat és kábeleket használja.

A belső tápegység állapotát a tápellátás LED (6) jelzi, amely piros, ha a tápellátás be van kapcsolva. Miközben a kamera áramellátása megszűnik, a hő a két oldalon és a tetején található három hűtőbordán (8, 9, 10) keresztül oszlik el. A kamera használata közben a hűtőbordákat nem szabad lefedni a hőleadás megfelelő működéséhez. Ne tegye be táskába az eszközt, amíg a tápellátás LED be van kapcsolva. Ne feledje, hogy a hűtőbordák hosszabb használat után néha felforrósodnak, ezért legyen óvatos, amikor hozzáér a hűtőbordához.

**Megjegyzés** Védje a kamera objektívjét és a mikrofontömböt az idegen tárgyaktól, a portól és a folyadéktól.

A kamera eredményeinek exportálására két lehetőség van: a mellékelt FLIR Acoustic Camera Viewer szolgáltatás használatával, amelyhez biztonságos WiFi-kapcsolat szükséges, vagy USB-exportáláson keresztül (ha elérhető az egységen). Az USB-port az eszköz tetején lévő fedél alatt (7) található. Az eredmények exportálásához használja a mellékelt USB-memóriaeszközt.

<span id="page-10-0"></span>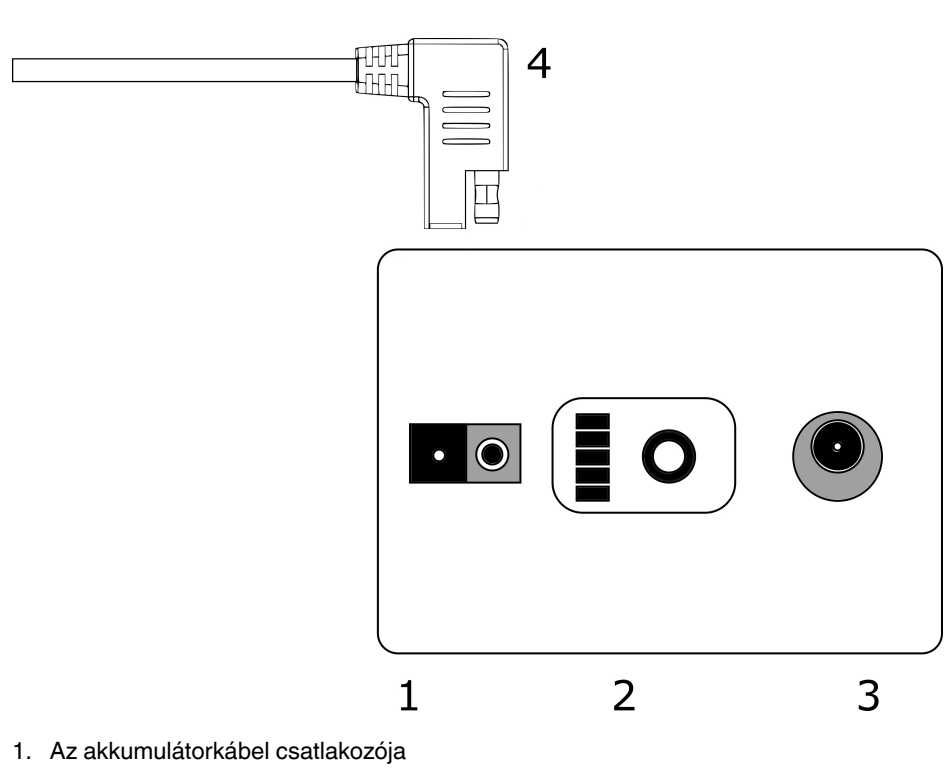

- 2. Töltési szint jelzője
- 3. Töltőcsatlakozó
- 4. Akkumulátorkábel-csatlakozó

# **[7](#page-11-0) Első [lépések](#page-11-0)**

### <span id="page-11-1"></span><span id="page-11-0"></span>**7.1 Töltés**

A kamera fő áramforrása az akkumulátor. Használat előtt teljesen fel kell tölteni – azt is ellenőrizze, hogy az akkumulátor fel van-e töltve, mielőtt hosszabb ideig tárolná. A lemerült akkumulátor teljes feltöltése általában 4–6 órát vesz igénybe. Felhívjuk a figyelmét arra, hogy az akkumulátort 0 °C és +40 °C közötti hőmérsékleten kell feltölteni. Az optimális környezetben használt új akkumulátor több mint 7 órányi használatot biztosít.

Az akkumulátort és a töltőt a kamerához mellékeljük. Csak a mellékelt akkumulátortöltőt használja. Csatlakoztassa a töltő hálózati kábelét a fali aljzathoz, az egyenáramú csatlakozót pedig az akkumulátor töltőcsatlakozójához (2). Ha a töltő állapotjelző LED-je piros, az akkumulátor töltődik. Ha a töltő állapotjelző LED-je zöld, miközben az egyenáramú csatlakozó az akkumulátorhoz van csatlakoztatva, a töltés befejeződött. Az állapotjelző LED akkor is zölden világít, ha az egyenáramú csatlakozó le van választva.

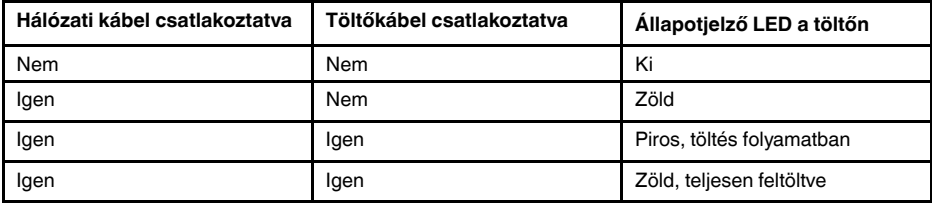

## <span id="page-11-2"></span>**7.2 Töltési szint jelzője**

Nyomja meg a töltési szint jelzőjének gombját az akkumulátor töltöttségi állapotának ellenőrzéséhez. Ez csak hozzávetőleges érték, a legpontosabb eredmények 2 perces terhelés nélkül állapot után olvashatók le.

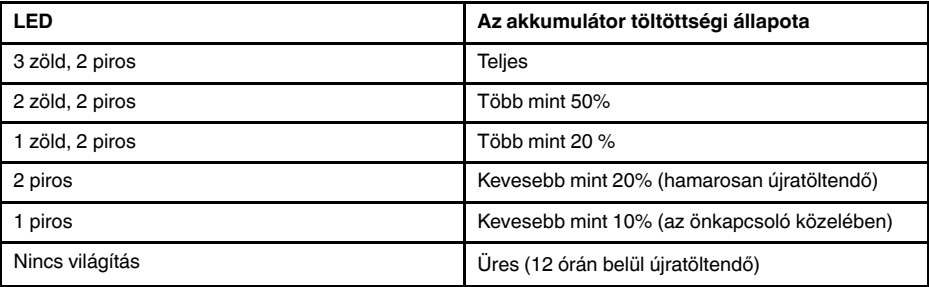

Névlegesen az akkumulátor 7–8 órányi használatot biztosít, azonban az akkumulátorhasználat több változótól függ, amelyek csökkenthetik a használati időt. Ilyen változók a cellahőmérséklet, valamint az akkumulátor terhelése és életkora (életciklusai).

## <span id="page-11-3"></span>**7.3 Indítás**

A kamera automatikusan elindul, ha a tápellátás csatlakoztatva van. Az akkumulátor leválasztásakor a kamera automatikusan kikapcsol.

Ha az akkumulátort véletlenül leválasztja, és azonnal újból csatlakoztatja a kamerához, az egység újraindul. Az eszköz leállításakor javasolt megvárni, amíg a tápellátás LED kialszik, mielőtt újból csatlakoztatja az akkumulátort.

1. Csatlakoztassa az akkumulátorkábelt az akkumulátorhoz. Az akkumulátorkábel csatlakozója csak egyféleképpen csatlakoztatható az akkumulátorcsatlakozóhoz (1).

2. Csatlakoztassa a csatlakozót a kamerához az alábbi utasítások szerint úgy, hogy a tájolási jelölések azonos irányba nézzenek:

A kamera és az akkumulátorkábel egyaránt **piros tájolási jelöléssel** van ellátva. Ezek jelzik a kulcs helyzetét és a csatlakozók nyílását, ami biztosítja a megfelelő csatlakoztatási tájolást. **Tartsa az akkumulátorkábel csatlakozóját a rögzítőgyűrűnél fogva**, és az akkumulátorkábel behelyezése előtt ellenőrizze, hogy a két csatlakozó tájolási jelölései egy vonalban vannak-e. **Ezután óvatosan helyezze be az akkumulátorkábel-csatlakozót a kamerába.** A csatlakozóknak hallhatóan kell záródniuk.

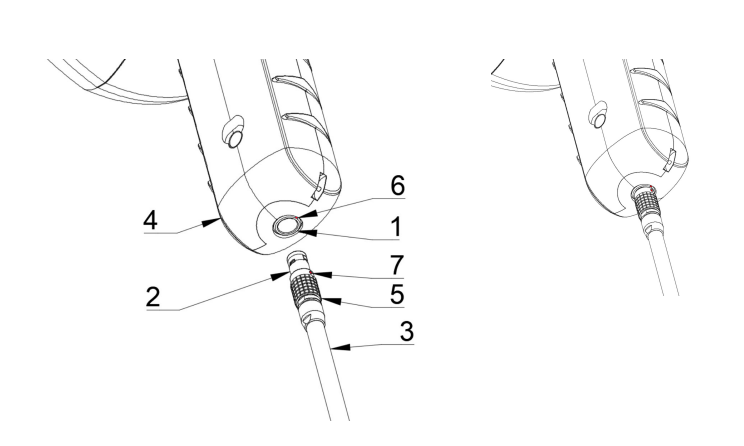

- 1. Tápellátás
- 2. Akkumulátorkábel-csatlakozó
- 3. Akkumulátorkábel
- 4. Kamera fogantyúja
- 5. Rögzítőgyűrű
- 6. 1. tájolási jelölés
- 7. 2. tájolási jelölés

### <span id="page-13-0"></span>**7.4 Leállítás**

A kamera kikapcsolásához válassza le az akkumulátorcsatlakozót a kameráról.

**Megjegyzés** Ne húzza meg a kábelt, és ne használjon semmilyen eszközt a kábel leválasztásához.

- 1. Fogja meg az akkumulátorkábel csatlakozóját a rögzítőgyűrűnél, és húzza kifelé. A rögzítőgyűrű addig csúszik, amíg a csatlakozás meg nem szűnik. Vagy húzza ki a kábelt az akkumulátorból.
- 2. Megjelenik a FLIR embléma, és a rendszer biztonságosan elvégzi a leállítást.
- 3. A piros tápellátás LED kikapcsol, ha a leállítás befejeződött.

Ha problémát tapasztal a rendszerrel, hardveres leállítást kell végrehajtania úgy, hogy leválasztja az akkumulátort, és megvárja, amíg a tápellátás LED kikapcsol. Ha a leállítás több mint 5 percig tart az akkumulátor leválasztása után, kérjen javítást a FLIR Systems vállalattól.

## <span id="page-13-1"></span>**7.5 Eszközbeállítási varázsló**

A FLIR Si124 első bekapcsolásakor megjelenik az eszközbeállítási varázsló. A varázsló segít a készülék használatához szükséges legfontosabb beállítások megadásában. Ezek a beállítások később a beállítások menüben módosíthatók. A részleteket lásd az alábbi Beállítások fejezet megfelelő szakaszában.

# **[8](#page-14-0) [Felhasználói](#page-14-0) felület**

<span id="page-14-0"></span>A kamera a következő alkalmazási módokat támogatja:

- A *Levegő* mód a nyomás alatt lévő levegő szivárgási helyeinek meghatározására szolgál.
- A*Teljesítmény* mód a nagyfeszültségű részleges kisülések helymeghatározására és besorolására szolgál.

A felhasználói felületen elérhető funkciók, beállítások és valós idejű elemzési információk a kiválasztott alkalmazási módtól függenek.

Az alábbi ábrán a kamera grafikus felhasználói felülete látható.

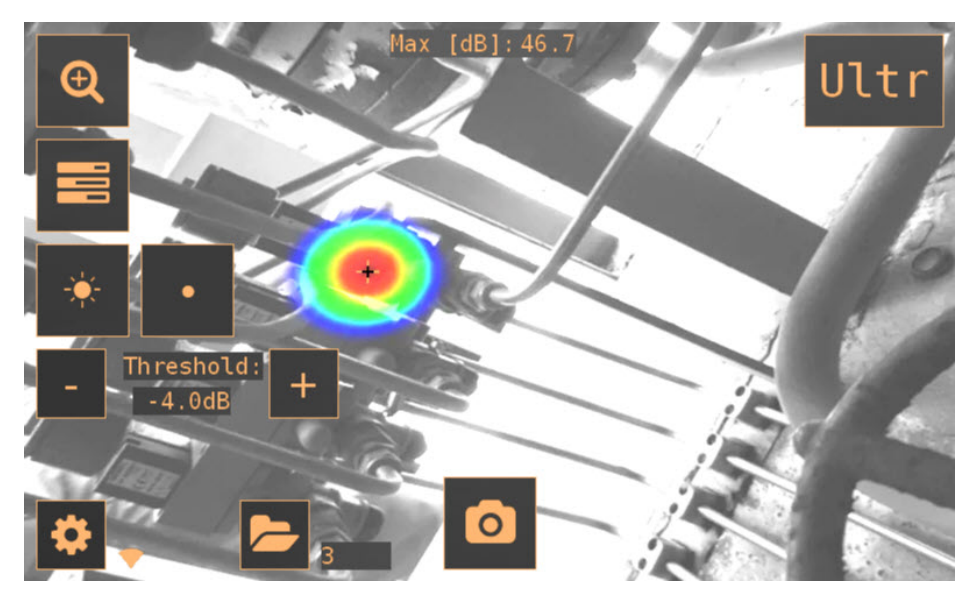

### <span id="page-14-1"></span>**8.1 Hőtérkép**

A felhasználói felület fő nézete a kamera képét mutatja, rajta egy hőtérképpel. A hőtérkép a legerősebb hangforrás (egyforrású mód) vagy több hangforrás (többforrású mód) helyét mutatja. Két különböző színmód használható a hőtérkép megjelenítésére.

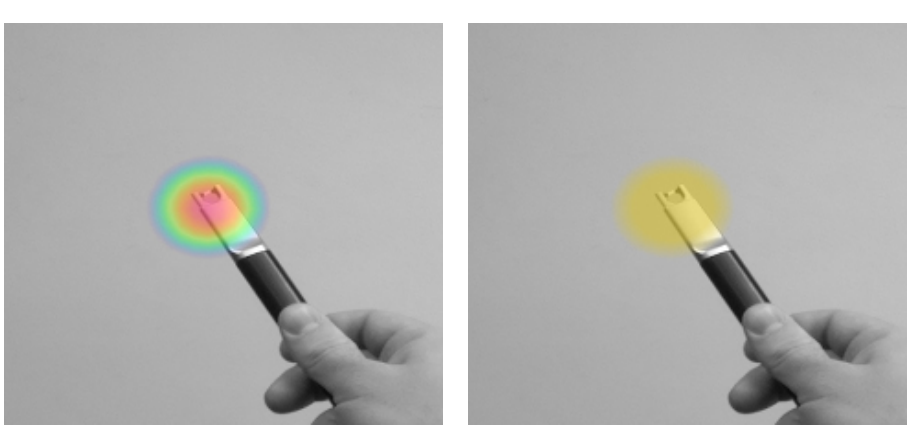

Hely színmód Erősség színmód

A *Hely* színmód minden egyes hangforrást különböző színekkel jelenít meg, a kéktől a pirosig. A hangforrások közepét piros szín jelöli, míg a hangforrás közepétől kifelé a szín fokozatosan sárgára, zöldre, türkizre, majd végül kékre változik. A *Hely* színmód a *Teljesítmény* alkalmazási módban használható.

Az *Erősség* színmód minden egyes hangforrást külön színnel jelenít meg a hangforrás intenzitásának megfelelően. Az *Erősség* színmód a *Levegő* alkalmazási módban használható.

A hőtérkép mellett a legerősebb hangforrás helyét egy kis szálkereszt mutatja. Pillanatkép készítésekor a rendszer rögzíti a szálkereszt irányából érkező hangot. Az alkalmazásspecifikus valós idejű elemzés a szálkereszt irányából érkező hangot is használja.

### <span id="page-15-0"></span>**8.2 Pillanatkép készítése**

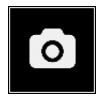

Nyomja meg a *Pillanatkép* gombot az aktuális kameraképet és hőtérképet, valamint a legerősebb hangforrás rövid felvételét tartalmazó pillanatkép elkészítéséhez. A legerősebb hangforrás irányát szálkereszt jelzi.

A *Pillanatkép* gomb megnyomásakor a legerősebb forrásból érkező hang előző 2 másodpercét menti a rendszer. Ez azt jelenti, hogy ha szórványos eseményt észlel, észlelés után azonnal megnyomhatja a *Pillanatkép* gombot. Ez azt is jelenti, hogy a pillanatkép elkészítése előtt néhány másodpercig célszerű stabilan tartani a kamerát, hogy tiszta jelet kapjon a vizsgált forrásból.

Pillanatkép készítésekor megjelenik egy billentyűzet, amellyel tetszés szerint megjegyzéseket írhat a pillanatképpel kapcsolatban. A megjegyzések beírása után nyomja meg a jobb felső sarokban található gombot a megjegyzések és a pillanatkép mentéséhez. Ha ebben a szakaszban úgy dönt, hogy nem menti a pillanatképet, nyomja meg helyette a bal felső sarokban látható *Lomtár* gombot.

### <span id="page-15-1"></span>**8.3 Pillanatkép-böngésző**

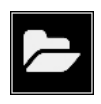

A kamerán aktuálisan mentett pillanatképek száma a *Pillanatkép-böngésző* gombtól jobbra jelenik meg. Ha a szám mellett két pont látható, folyamatban van a pillanatképek feltöltése a FLIR Acoustic Camera Viewer szolgáltatásba.

A gomb megnyomásával tallózhat a pillanatképek között. A képernyő alján megjelennek a pillanatképek miniatűrjei, amelyek vízszintesen görgethetők. Amikor megnyom egy miniatűrt, kiegészítő információkkal együtt megjelenik a pillanatkép.

**Megjegyzés** Felhívjuk a figyelmét arra, hogy a pillanatképek nem érhetők el a pillanatkép-böngészőben, miután feltöltötte a FLIR Acoustic Camera Viewer szolgáltatásba, vagy USB-memóriaeszközre exportálta őket.

### <span id="page-15-2"></span>**8.4 Nagyítás**

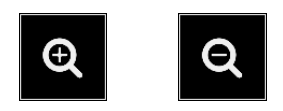

A kamera 2-szeres digitális zoommal van felszerelve, amely közeli pillanatképekhez használható. A nagyításhoz vagy kicsinyítéshez nyomja meg a *Nagyítás* gombot.

### <span id="page-16-0"></span>**8.5 Gyorsbeállítások**

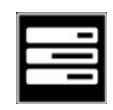

Nyomja meg a *Gyorsbeállítások* gombot a következő gyorsbeállítások megjelenítéséhez vagy elrejtéséhez: *Képernyő fényereje*, *Egyforrású/többforrású mód* és *Küszöbérték*.

#### <span id="page-16-1"></span>**8.5.1 Képernyő fényereje**

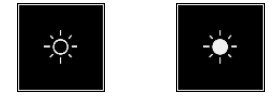

A kijelző fényereje a *Fényerő* gomb megnyomásával állítható be. Ezzel a hasznos funkcióval különböző fényviszonyok között (beltéri/kültéri) is olvashatóvá teheti a kijelzőt.

### <span id="page-16-2"></span>**8.5.2 Egyforrású/többforrású mód**

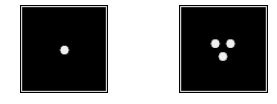

Nyomja meg az *Egyforrású*/*többforrású* gombot a két mód közötti váltáshoz. Egyforrású módban a kamera csak a legnagyobb intenzitású hangforrást mutatja (felül szálkereszttel jelölve). Ha több, azonos vagy majdnem azonos intenzitású hangforrás található, akkor mindegyiket megjeleníti a rendszer.

Többforrású módban a kamera több, különböző intenzitású hangforrást mutat. A legmagasabb intenzitású hangforrás felső részén szálkereszt látható. Nem jelenik meg az öszszes hangforrás. Ha például egy nagyon erős hangforrás látható, akkor ezzel együtt a nagyon gyenge hangforrásokat nem jeleníti meg a rendszer.

A gyengébb hangforrások megtekintéséhez (egyforrású vagy többforrású módban) helyezze el és forgassa el a kamerát úgy, hogy az erősebb hangforrások a látómezőn kívül legyenek. A *Nagyítás* gombbal is korlátozhatja a látómezőt.

#### <span id="page-16-3"></span>**8.5.3 Küszöbérték**

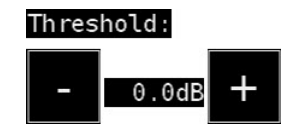

Ezzel a beállítással a felhasználó beállíthatja az eszköz küszöbértékét. A küszöbérték meghatározza, hogy az eszköz milyen alacsony hangszinteket mutasson. A küszöbérték csökkentésével a csendesebb hangforrások is láthatók, ha a háttérzaj nem túl erős. Ha a küszöbérték csendes környezetben túl alacsonyra van állítva, előfordulhat, hogy a kamera nem egyetlen hangforrásra fókuszál, hanem véletlenszerűen változó zajt jelenít meg a kijelzőn. Ha a küszöbérték túl magasra van állítva, az eszköz nem jeleníti meg a legcsendesebb hangforrásokat.

Ha a szűrő vagy a mód megváltozik, vagy az eszköz újraindul, a küszöbérték visszaáll az alapértelmezett értékre.

### <span id="page-16-4"></span>**8.6 Beállítások**

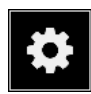

A *Beállítások* gomb megnyomásával megjelenítheti az elérhető beállításokat:

- Hálózati beállítások
- Időbeállítások
- Mód megváltoztatása
- Levegő mód beállításai
- Teljesítmény mód beállításai
- Speciális beállítások

#### <span id="page-17-0"></span>**8.6.1 Hálózati beállítások**

A *Upload snapshots* gomb megnyomásával engedélyezheti vagy letilthatja a pillanatképeknek a FLIR Acoustic Camera Viewer felhőszolgáltatásba történő automatikus feltöltését. További információért lásd: 8.9 *[Felhőalapú](#page-18-6) feltöltés*.

Az elérhető WiFi-beállítások megjelenítéséhez nyomja meg a *Enable wifi* gombot.

WiFi-hálózat kereséséhez és kiválasztásához először ki kell választania a megfelelő Wi-Fi-országot. Ha a kiválasztott WiFi-ország helytelen, lehet, hogy nem tud csatlakozni Wi-Fi-hálózatokhoz, vagy esetleg a WiFi-kapcsolat nem működik majd megfelelően.

A *Select wifi* gomb megnyomásakor a kamera megkeresi a közelben lévő WiFi-hálózatokat. Keresés után megjelenik a megtalált hálózatok listája. Ha nem jelenik meg az a Wi-Fi-hálózat, amelyhez csatlakozni kíván, próbáljon meg közelebb menni a WiFihozzáférési ponthoz. Miután megtalálta és kiválasztotta a kívánt hálózatot, meg kell adnia a WiFi-jelszót. Vegye figyelembe, hogy a rendszer csak a biztonságos WiFi-hálózatokat támogatja, a nyilvános WiFi-hálózatokat nem. A kamera a jelszó megadását igénylő WiFi-hálózatokat fogadja el (nem pedig azokat a hálózatokat, amelyek felhasználónevet és jelszót is kérnek).

A *Beállítások* gombtól jobbra látható a WiFi-kapcsolat állapotát és erősségét jelző ikon:

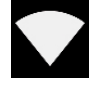

A WiFi-kapcsolat erőssége kiváló.

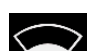

A WiFi-kapcsolat erőssége jó.

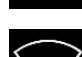

A WiFi-kapcsolat erőssége megfelelő.

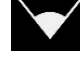

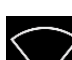

A WiFi-kapcsolat erőssége gyenge.

Nincs WiFi-kapcsolat.

#### *8.6.1.1 Eszköz regisztrálása*

Ahhoz, hogy pillanatképeket tölthessen fel a felhőbe, és tallózhasson közöttük a FLIR Acoustic Camera Viewer szolgáltatással, először regisztrálnia kell az eszközt a felhőszolgáltatásban. A készülék regisztrálásához kövesse a képernyőn megjelenő utasításokat.

A készülék regisztrálása után ez a lehetőség már nem lesz elérhető.

#### <span id="page-17-1"></span>**8.6.2 Időbeállítások**

Az időbeállítások alatt megjelenik az aktuális idő és dátum. A pontos helyi idő megjelenítéséhez válassza ki a megfelelő időzónát. Amikor csatlakozik a WiFi-hez, a rendszer automatikusan szinkronizálja az időt és a dátumot.

#### <span id="page-18-0"></span>**8.6.3 Mód megváltoztatása**

A *Change mode* gombbal kiválaszthatja az alkalmazási módot; *Air* vagy *Power*.

#### <span id="page-18-1"></span>**8.6.4 Levegő mód beállításai**

A Levegő módra vonatkozó beállításokért lásd: 9 *[Alkalmazásspecifikus](#page-20-0) funkciók*.

#### <span id="page-18-2"></span>**8.6.5 Teljesítmény mód beállításai**

ATeljesítmény módra vonatkozó beállításokért lásd: 9 *[Alkalmazásspecifikus](#page-20-0) funkciók*.

#### <span id="page-18-3"></span>**8.6.6 Speciális beállítások**

- Nyelv
	- Ezzel a beállítással kiválaszthatja a felhasználói felületen használni kívánt nyelvet.
- A távolság mértékegysége A távolság mértékegységét méterre (m) vagy lábra (ft) módosíthatja.
- Beállítások visszaállítása

A Beállítások visszaállítása gomb megnyomásával az összes beállítást visszaállíthatja az alapértelmezett értékre. Vegye figyelembe, hogy a beállítások visszaállítása esetén a rendszer nem távolítja el a pillanatképeket, és nem tér vissza korábbi szoftververzióra.

### <span id="page-18-4"></span>**8.7 Szűrő**

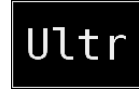

Nyomja meg a *Szűrő* gombot a különböző szűrők közötti váltáshoz. Az elérhető szűrők a kiválasztott alkalmazási módtól függnek. A szűrők általában megváltoztatják a kamera által a hangforrások megjelenítéshez használt frekvenciatartományt. A rendszer ugyanezt a frekvenciatartományt használja a pillanatképek készítéséhez és a hang rögzítéséhez is.

Próbálja ki a különböző elérhető szűrőbeállításokat, hogy lássa, melyik szűrő felel meg legjobban igényeinek. Ne feledje, hogy a legmegfelelőbb szűrő esetenként különböző lehet, és nem csak a vizsgált hangforrástól, hanem a háttérzajtól is függ. A szűrők kiválasztásával kapcsolatos további információért lásd: 10.2 *[Hangforrások](#page-23-2) keresése és [pillanatképek](#page-23-2) készítése*.

## <span id="page-18-5"></span>**8.8 Valós idejű elemzés**

A valós idejű elemzés eredményei a grafikus felhasználói felület tetején láthatók. Megjelenik a legerősebb (szálkereszttel jelölt) forrásból érkező hang decibelben megadott szintje. A valós idejű elemzés további információkat nyújt az adott alkalmazással kapcsolatos problémákról. A részletekért lásd: 9 *[Alkalmazásspecifikus](#page-20-0) funkciók*.

### <span id="page-18-6"></span>**8.9 Felhőalapú feltöltés**

Ha WiFi-n keresztül csatlakozik az internethez, a kamera automatikusan feltölti az eszközön található pillanatképeket a FLIR Acoustic Camera Viewer felhőszolgáltatásba. A *Pillanatkép-böngésző* gomb mellett megjelenik az eszközön jelenleg található pillanatképek száma. A szám melletti két pont azt jelzi, hogy a rendszer éppen feltölti a pillanatképeket a felhőbe.

<span id="page-19-0"></span>A kamerán lévő pillanatképek USB-memóriaeszközre exportálhatók. Nyissa fel a kamera tetején lévő USB-port fedelét, és helyezze be a memóriaeszközt az USB-portba. A memóriaeszköz behelyezése előtt ellenőrizze, hogy a memóriaeszköz és a port tájolása megfelelő-e.

A kamera felismeri a behelyezett memóriaeszközt, és megkérdezi, hogy szeretne-e pillanatképeket átvinni az USB-eszközre. Ha megnyomja az *Igen* gombot, megkezdődik az átvitel. Átvitel közben megjelenik a folyamatjelző, és az átvitel megszakítható a *Leállítás* gomb megnyomásával. A memóriaeszközre már átvitt pillanatképek a memóriaeszközön, a nem átvitt pillanatképek pedig a kamerában maradnak. **Ne távolítsa el a memóriaeszközt az USB-portból, amíg az átvitel folyamatban van**, mert ez a memóriaeszközön lévő fájlrendszer sérülését okozhatja. Az átvitel sikeres befejezése után (vagy a *Leállítás* gombbal való megszakítás után) megjelenik a grafikus felhasználói felület fő nézete, és a memóriaeszközt eltávolítható az USB-portból. Ne felejtse el visszahelyezni az USB-port fedelét.

A memóriaeszközre átvitt pillanatképek számítógépen tallózhatók. Az USB-memóriaeszközön a pillanatképek almappákba vannak rendezve, amelyek tallózhatók.

A memóriaeszközre átvitt pillanatképeket a rendszer nem tölti fel automatikusan a FLIR Acoustic Camera Viewer szolgáltatásba. Azonban a FLIR Acoustic Camera Viewer *Offline fájlok feltöltése* funkciójával később is feltöltheti a pillanatképeket a memóriaeszközről vagy egyéb tárolási helyről.

**Megjegyzés** A kamera használatakor a felső hűtőborda felforrósodik. Javasoljuk, hogy az USB-exportálást közvetlenül az eszköz elindítása után kezdje el, mert a hosszú távú használat után felforrósodott hűtőborda miatt problémássá válhat az eredmények exportálása.

## <span id="page-19-1"></span>**8.11 Távoli frissítés**

Ha WiFi-n keresztül csatlakozik az internethez, a kamera automatikusan letölti a FLIR Acoustic Camera Viewer szolgáltatásban elérhető szoftverfrissítéseket. A letöltött frissítést a rendszer a kamera következő elindításakor alkalmazza. A jelenlegi szoftververzió a *Beállítások* gomb megnyomásakor látható.

## <span id="page-19-2"></span>**8.12 USB-frissítés**

Ha a távoli frissítési funkció nem használható, a kamera az USB-memóriaeszközről is frissíthető. Helyezze el a FLIR Systems által biztosított szoftverfrissítési fájlt a memóriaeszköz gyökérkönyvtárába (tehát ne bármelyik mappába). Nyissa fel a kamera tetején lévő USB-port fedelét, és helyezze be a memóriaeszközt az USB-portba. A memóriaeszköz behelyezése előtt ellenőrizze, hogy a memóriaeszköz és a port tájolása megfelelő-e.

A kamera észleli a memóriaeszközön található szoftverfrissítést, és megkérdezi, hogy kívánja-e alkalmazni a frissítést. A frissítés kamerára történő másolásához nyomja meg az *Igen* gombot. **A frissítés másolása közben ne távolítsa el a memóriaeszközt.** Ha a frissítés át van másolva a kamerára, a rendszer megkérdezi, hogy újraindítja-e az eszközt a frissítés alkalmazásához. Távolítsa el a memóriaeszközt, és helyezze vissza az USB-port fedelét. Az akkumulátorkábel kihúzásával állítsa le a kamerát, majd az akkumulátorkábel csatlakoztatásával indítsa újra. Ekkor a rendszer alkalmazza a frissítést.

## <span id="page-20-1"></span><span id="page-20-0"></span>**9.1 Sűrítettlevegő-szivárgás észlelése**

A FLIR Si124 a szivárgás által kibocsátott hang alapján észleli a sűrített levegő szivárgását. A FLIR Si124 rendszerben elérhető különböző szűrők kiszűrik a háttérzajt, és azokra az ultrahang-frekvenciákra koncentrálnak, ahol a szivárgás hangja általában sokkal erősebb, mint a háttérzaj.

Az észlelt hangforrásból származó hang alapján a FLIR Si124 meghatározza, hogy a forrás valószínűleg szivárog-e. Szivárgás észlelésekor a FLIR Si124 megbecsüli a szivárgás méretét. A becslés azon alapul, hogy a felhasználó helyesen adja-e meg a szivárgástól való távolságot (lásd: 9.1.2 *[Távolság](#page-20-3)*), valamint a szivárgással kapcsolatos beállításokat (lásd: 9.1.3 *Levegő mód [beállításai](#page-20-4)*).

A FLIR Si124 megjeleníti az évente észlelt szivárgások becsült költségét is. A becslés azon alapul, hogy a felhasználó helyesen adja-e meg a szivárgástól való távolságot (lásd: 9.1.2 *[Távolság](#page-20-3)*), valamint a szivárgással kapcsolatos beállításokat (lásd: [9.1.3](#page-20-4) *Levegő mód [beállításai](#page-20-4)*).

### <span id="page-20-2"></span>**9.1.1 Szűrő**

A *Magas* és az *Ultra* szűrő kiszűri a hallható háttérzajt, és az ultrahang-frekvenciákra koncentrál, ahol a szivárgás hangja gyakran jobban észlelhető. Az *SLM* szűrő a különböző jellemző ipari zajforrások hangjának további kiszűrésével kiemeli a szivárgásokból származó hangot. A legmegfelelőbb szűrő esetenként különböző lehet; tesztelje a különböző elérhető szűrőket, hogy melyik szűrő adja a legjobb eredményt.

### <span id="page-20-3"></span>**9.1.2 Távolság**

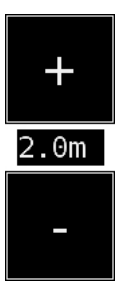

A FLIR Si124 eszközön az észlelt szivárgás távolságának beállításához szükséges gombok találhatók. A + és a – gombbal kiválaszthatja a szivárgás valódi távolságához legközelebbinek vélt távolságot. A távolság megadásával kompenzálható az a tény, hogy a távolságtól függően csökken a hang intenzitása. Ez az információ a szivárgás méretének becslésekor használatos.

### <span id="page-20-4"></span>**9.1.3 Levegő mód beállításai**

A következő, a szivárgás észlelésével kapcsolatos beállítások érhetők el:

- Szivárgás-ellenőrző egység A szivárgás becsült méretének kijelzésére szolgáló egység beállítható. Választható beállítások a következők: l/perc (liter/perc) és CFM (köbméter/perc).
- Pénznem

A rendelkezésre álló lehetőségek közül kiválaszthatja, hogy milyen pénznemben szeretné megjeleníteni a szivárgási költség becslését.

• Energiaköltség

A sűrítettlevegő-szivárgások költségének becsléséhez ismerni kell az energiaköltségeket. Ez általában a villamos energia helyi árát jelenti (kWh-ban). Vegye figyelembe, hogy a pénznem módosítása esetén az energiaköltséget is ennek megfelelően frissíteni kell.

• Környezeti hőmérséklet

A környezeti hőmérséklet befolyásolja, hogy a szivárgásból származó hang hogyan terjed a levegőben. Adja meg a hőmérsékletet, hogy a lehető legpontosabb legyen a szivárgás becsült értéke. A hőmérséklet °C vagy °F mértékegységben adható meg.

- Relatív páratartalom A környezet relatív páratartalma befolyásolja, hogy a szivárgásból származó hang hogyan terjed a levegőben. Adja meg a relatív páratartalmat, hogy a lehető legpontosabb legyen a szivárgás becsült értéke.
- Szivárgási korrekció

A FLIR Si124 szivárgási méret becslésére vonatkozó funkcióját különböző mért szivárgások nagy halmaza alapján fejlesztettük ki. Bizonyos esetekben a rendszer azonban alábecsülheti, vagy más esetekben túlbecsülheti a szivárgás méretét, mivel a szivárgás mérete számos különböző változótól függ. Ha a becsült szivárgási méret rendszeresen eltér a saját megfigyeléseitől, akkor a szivárgási korrekciós tényező (szivárgási korrekció) beállításával módosíthatja. Az 1,0-nál kisebb szivárgási korrekció kisebb becsléseket eredményez, míg az 1,0-nál nagyobb szivárgási korrekció nagyobb becsléseket eredményez.

• Speciális teljesítmény

A speciális teljesítmény azt mutatja, hogy mennyi energiára van szükség egy bizonyos mennyiségű sűrített levegő előállításához. A mértékegység kW/m<sup>3</sup>/perc vagy kW/100 CFM. Ez a lehetőség a haladó felhasználóknak szól; hagyja meg az alapértelmezett értéket, ha nem ismeri a sűrített levegős rendszer konkrét teljesítményét.

### <span id="page-21-0"></span>**9.2 Részleges kisülés észlelése**

A FLIR Si124 az általuk kibocsátott hang alapján észleli a részleges kisüléseket. A FLIR Si124 rendszerben elérhető különböző szűrők kiszűrik a háttérzajt, és a magas, illetve az ultrahang-frekvenciákra koncentrálnak, ahol a részleges kisülések hangja általában sokkal erősebb, mint a háttérzaj.

A FLIR Si124 automatikusan meghatározza, hogy az észlelt hangforrás valószínűleg részleges kisülést jelent-e. Ez az automatikus észlelés az 50 és a 60 Hz-es váltóáramú frekvencián működik. Ha más váltóáramú frekvenciákon szeretné észlelni a részleges kisülést, engedélyezze a váltóáramú frekvencia kézi beállítását a Teljesítmény mód beállításaiban (lásd alább).

Ha a rendszer egy esetleges részleges kisülést észlel, az úgynevezett PRPD (fázisoldott részleges kisülés) mintája megjelenik a képernyő tetején. Alapértelmezés szerint a minta egy kis ablakban jelenik meg. A nagyításhoz kattintson az ablakra. Ha még egyszer rákattint, újból lekicsinyítheti.

### <span id="page-21-1"></span>**9.2.1 Szűrő**

A *Normál* szűrő kiszűri az alacsony frekvenciájú háttérzajt, míg a *Magas* és az *Ultra* valamennyi hallható háttérzajt kiszűri, azokra az ultrahang-frekvenciákra koncentrálva, ahol a részleges kisülések hangja gyakran jobban észlelhető. Ha csak kevés háttérzaj hallható, próbálja meg a *Normál* szűrőt használni. Erős háttérzaj esetén a *Magas* vagy az *Ultra* szűrő valószínűleg jobban fog működni. A legmegfelelőbb szűrő esetenként különböző lehet; tesztelje a különböző elérhető szűrőket, hogy melyik szűrő adja a legjobb eredményt.

#### <span id="page-21-2"></span>**9.2.2 Teljesítmény mód beállításai**

#### *9.2.2.1 Manuális váltóáramú frekvencia beállítása*

A váltóáramú frekvencia manuálisan is beállítható. Ez akkor hasznos, ha 50 vagy 60 Hztől eltérő váltóáramú frekvenciákon végez teszteket. Mivel ez haladó felhasználók számára elérhető beállítás, először engedélyezni kell a Teljesítmény mód beállításaiban. Ha engedélyezve van a beállítás, megjelenik a megfelelő gomb a fő képernyő jobb alsó sarkában. Az *50/60* módban a FLIR Si124 automatikusan észleli a részleges kisüléseket az 50 vagy a 60 Hz-es váltóáramú frekvencián. Nyomja meg a gombot a *Kézi* módba való váltáshoz, amelyben a váltóáramú frekvencia manuálisan megadható.

# **[10](#page-23-0) [Használati](#page-23-0) technikák**

### <span id="page-23-1"></span><span id="page-23-0"></span>**10.1 Általános használat**

Tartsa az akkumulátort a hordtáskában, és a táska szíját a vállára téve tegye szabaddá a kezét a kamera használatához.

Ha nem a kezében tartja a kamerát, mindig helyezze vissza biztonságosan a hordtáskába, hogy ne eshessen le. Mindig tegye a kamerát a hordtáskába, ha más feladatokhoz, például mászólétra használatához szüksége van mindkét kezére. Ügyeljen arra, hogy a kamerát úgy helyezze be a táskába, hogy ne eshessen ki.

Kérje ki a biztonsági felelős tanácsát arról, hogyan kell megfelelően használni a kamerát és a hordtáskát a vállszíj segítségével az Ön telephelyén vagy munkakörnyezetében. A vállszíj merev, és nincs felszerelve külön biztonsági kioldómechanizmussal, ezért különösen óvatosan kell használni a nehéz gépek körül.

Mindig tartsa lefedve az USB-portot. Nem kerülhet víz a kamerába, mert ez károsíthatja a benne lévő elektronikát.

### <span id="page-23-2"></span>**10.2 Hangforrások keresése és pillanatképek készítése**

A kamera különböző szűrőkkel van felszerelve, amelyek a különféle típusú hangforrások megkereséséhez használhatók. Ezek a szűrők korlátozzák a megjelenített hangforrások frekvenciatartományát. Minél magasabb a frekvenciatartomány, annál inkább helyi a vizsgált hangforrás, még akkor is, ha nagy a háttérzaj. A háttérzaj (például a forgalom vagy a gyár zaja) gyakran domináns az alacsony frekvenciákon, míg számos érdekes jelenségnek nagy az energiája magas frekvenciákon.

A mélyrehatóbb elemzés mindig a **szálkereszt helyén** történik a képernyőn.

Az *Egyforrású* módban a kamera mindig a legerősebb hangforrást mutatja a látómezőben. A legerősebb forrás az aktuálisan kiválasztott szűrőtől függ; a különböző szűrők eltérő hangforrásokat jeleníthetnek meg. Ha egy erős hangforrás mellett gyengébb hangforrásokat is szeretne látni, mozgassa vagy forgassa el a kamerát úgy, hogy az erős hangforrás egyértelműen a látómezőn kívül legyen. A *Nagyítás* gombbal is korlátozhatja a látómezőt.

A*Többforrású* módban a kamera nem csak a legerősebb hangforrást, hanem a gyengébb hangforrásokat is megjeleníti. Vegye figyelembe, hogy a legerősebb forrásnál lényegesen gyengébb hangforrásokat nem jeleníti meg a rendszer. A *többforrású* modell a gyengébb hangforrások megkereséséhez használható. Ha közelebbről is meg szeretné vizsgálni ezeket a forrásokat, mozgassa és forgassa el a kamerát, valamint használja a *Nagyítás* gombot. Mindig tartsa szem előtt, hogy minden elemzés a szálkereszt irányába történik a kijelzőn.

A kamera nem csak a tényleges fizikai hangforrásokat jeleníti meg, hanem az ezekből a hangforrásokból származó visszaverődéseket is. Ha ellenőrizni szeretné, hogy a kijelzőn megjelenő forrás ténylegesen hangforrás-e, nem pedig visszaverődés, mozgassa körbe a kamerát, hogy különböző irányból meg tudja nézni a forrást. Ha a forrás helye minden irányból ugyanaz marad, akkor tényleges hangforrásról van szó. Ha a forrás helye egy felületen mozog (vagy teljesen eltűnik), amikor körbemozgatja a kamerát, a forrás valószínűleg visszaverődés.

A*Többforrású* módot is használhatja annak meghatározására, hogy a kijelzőn megjelenő forrás tényleges hangforrás vagy visszaverődés-e. ATöbbforrású mód használatával a tényleges hangforrást és egy vagy több tükröződést is megjeleníthet, és a kamera körbemozgatásával valószínűleg meg tudja állapítani, hogy a források közül melyek a visszaverődések.

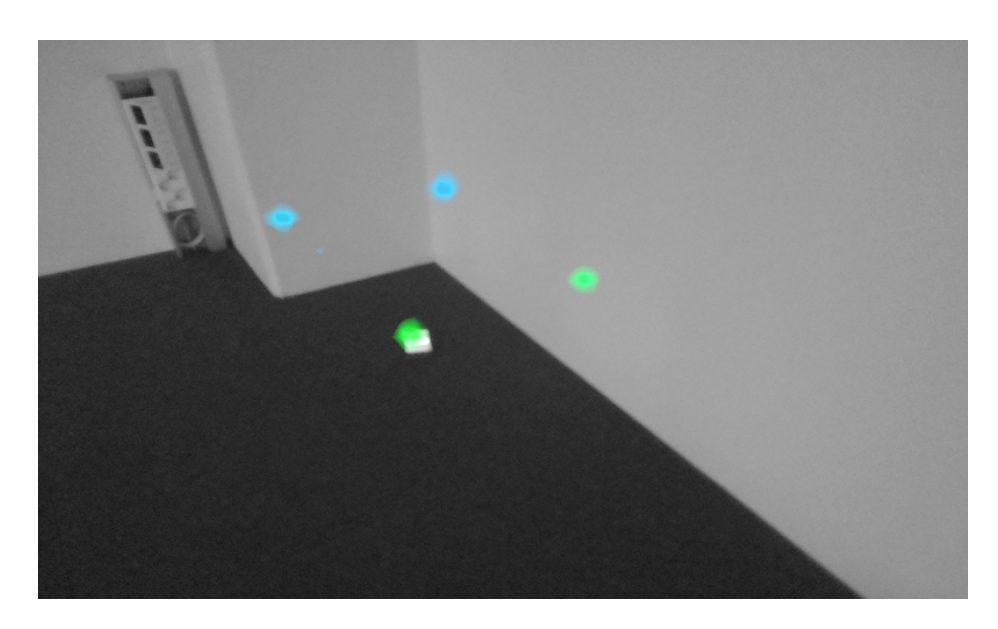

A képen egy tényleges hangforrás és három tükröződés látható, amelyet a *Többforrású* módban lévő kamera jelenít meg. A tényleges hangforrás a padlón található, és három visszaverődés jelenik meg a falakon. Amikor a kamerát körbemozgatja, a tényleges hangforrás helye változatlan marad, míg a visszaverődések a falakon mozognak, és nem minden szögből láthatók.

Vegye figyelembe, hogy ha egy tényleges hangforrás nagy (például egy nagy rezgő felület), a kijelzőn megjelenő forrás kisebb lehet, mint a tényleges forrás. A forrás ebben az esetben is körbemozoghat, ahogyan a kamerát körbemozgatja a felületen, attól függően, hogy a felület melyik pontja esik legközelebb a kamerához. Ilyenkor segítséget nyújthat, ha pillanatképet készít, és megtekinti azt a FLIR Acoustic Camera Viewer szolgáltatásban. A FLIR Acoustic Camera Viewer szolgáltatásban lehetősége van arra, hogy a kép alatti csúszkával beállítsa a hőtérkép dinamikus tartományát. A dinamikus tartomány növelésével meghatározhatja, hogy ténylegesen mekkora a hangforrás.

Gyakran érdemes különböző irányból pillanatképeket készíteni az érdekes hangforrásokról. A forrás pontos helyét könnyebb megtalálni különböző szögekből nézve. A hangforrások irányítottak is lehetnek, ami azt jelenti, hogy a hangszint az iránytól függően eltérő lesz.

A *Pillanatkép* gomb megnyomásával a rendszer menti a szálkereszt irányából érkező hangot. Az eszköz 2 másodpercnyi hangot ment a *Pillanatkép* gomb lenyomásának pillanatától kezdve, visszafelé. Ez azt jelenti, hogy a pillanatkép elkészítése előtt néhány másodpercig stabilan kell tartania a kamerát, hogy tiszta jelet kapjon a vizsgált forrásból. Ha szórványos eseményt észlel, készítsen pillanatképet közvetlenül az esemény észlelésekor, vagy azt követően, hogy rögzíteni tudja az esemény jelét.

A kamera minimálisan ajánlott hangforrás-távolsága körülbelül 0,3 méter. Ha a távolság ennél rövidebb, a hangforrások helye nem jelenik meg pontosan. Ezenkívül az optikai kamera nem tud élességet állítani ilyen rövid távolságokra.

Arra vonatkozóan nincs felső határ, hogy milyen távolságokra használható a kamera. A gyakorlatban a távolság általában körülbelül 100 méterre korlátozódik, azonban az erős hangforrások akár nagyobb távolságokból is észlelhetők egy egyébként csendes környezetben. A gyenge hangforrások általában rövidebb távolságot igényelnek.

# **[11](#page-25-0) FLIR [Acoustic](#page-25-0) Camera Viewer**

<span id="page-25-0"></span>A FLIR Acoustic Camera Viewer felhőszolgáltatás a hangkép és a jel különböző elemzési módszereit kínálva kibővíti a hang képalkotási élményét. Emellett pillanatképek tárolására és jelentések létrehozására is használható.

A FLIR Acoustic Camera Viewer szolgáltatásainak eléréséhez használjon modern webböngészőt, és írja be a következő címet:

https://si124viewer.flir.com/

A felhőszolgáltatás használatához először regisztrálnia kell felhasználóként, valamint regisztrálnia kell az eszközt a felhőszolgáltatásban (lásd a Hálózati beállítások szakasz Eszköz regisztrálása című részét).

## <span id="page-25-1"></span>**11.1 Tallózás a pillanatképek között**

A FLIR Acoustic Camera Viewer szolgáltatásba való bejelentkezés után a fő nézet felsorolja az aktuálisan kiválasztott kamerával vagy kamerákkal készített pillanatképeket. Minden oldalon korlátozott számú pillanatkép jelenik meg, és előrefelé vagy hátrafelé navigálhat az oldalakon.

## <span id="page-25-2"></span>**11.2 Pillanatkép nézet**

Amikor rákattint egy pillanatképre a FLIR Acoustic Camera Viewer fő nézetében, megnyílik az adott pillanatkép nézete. Láthatja a kameraképet és az azt átfedő akusztikus hőtérképet.

A kép alatt lévő tartománycsúszka az akusztikus hőtérkép dinamikus tartományának beállítására szolgál. A tartomány növelésével megtekintheti a nagy hangforrások kiterjedését, vagy megjelenítheti a gyengébb hangforrásokat, ha erősebb hangforrások is jelen vannak. A hangforrás helyének pontosabb becsléseit a tartomány csökkentésekor jeleníti meg a rendszer.

A képen a domináns forrásból érkező hangjel utolsó 100 ezredmásodpercének nézetét láthatja (azaz a szálkereszt helyét a kép készítésekor). A jel megjelenítésére öt különböző mód közül választhat:

- Idő: a jel amplitúdója az idő függvényében
- FFT: a jel nagyságának spektruma
- Spect: a jel nagyságának spektruma az idő függvényében
- Cepstrum: a jel cepstruma
- Automatikus levágás: a jel automatikus körülvágása

A kép készítésekor kiválasztott módtól (*Levegő* vagy *Teljesítmény*) függően megjelennek a sűrített levegő szivárgására vonatkozó vagy a részleges kisülésre vonatkozó elemzési eredmények.

## <span id="page-25-3"></span>**11.3 Beállítások**

A Beállítások párbeszédpanel az oldal tetejéről nyitható meg. A Beállítások párbeszédpanelen a következő lehetőségek állnak rendelkezésre:

• Színmód Két színmód közül választhat a pillanatkép hőtérképének megjelenítéséhez: *Hely* és *Erősség*.

A *Hely* színmód minden egyes hangforrást különböző színekkel jelenít meg, a kéktől a pirosig. A hangforrások közepét piros szín jelöli, míg a hangforrás közepétől kifelé a szín fokozatosan sárgára, zöldre, türkizre, majd végül kékre változik.

Az *Erősség* színmód minden egyes hangforrást külön színnel jelenít meg a hangforrás intenzitásának megfelelően.

- A Levegő módban elérhető beállítások:
	- szivárgás-ellenőrző egység
	- energiaköltség
	- szivárgási méret korrekciós tényezője
	- távolság mértékegysége

A részletekért lásd: 9.1.3 *Levegő mód [beállításai](#page-20-4)*.

### <span id="page-26-0"></span>**11.4 Offline fájl feltöltése**

Ha pillanatképeket szeretne feltölteni egy USB-memóriaeszközről a FLIR Acoustic Camera Viewer szolgáltatásba tárolás és további elemzés céljából, kattintson a képernyő tetején látható *Offline fájlok* gombra. Húzza át a fájlokat a kijelölt területre, vagy válassza ki a feltölteni kívánt fájlokat a hivatkozásra kattintva. A feltöltendő pillanatképfájlok *nlz* kiterjesztéssel jelennek meg az USB-memóriaeszközön.

Miután kiválasztotta a feltölteni kívánt fájlokat, kattintson a *Fájlok feltöltése* gombra a feltöltés megkezdéséhez. A feltöltés befejezése után néhány percig eltarthat, amíg az új pillanatképek megjelennek a pillanatképlistában.

### <span id="page-26-1"></span>**11.5 Jelentés készítése**

Ha egy pillanatképcsoportra vonatkozó PDF-jelentést szeretne létrehozni, először válassza ki a pillanatképeket a listában felsorolt pillanatképek jobb alsó sarkában lévő jelölőnégyzetre kattintva. A képernyő tetején látható *Jelentések* menüre kattintva az aktuálisan kiválasztott kamerákkal készített összes pillanatképet is kiválaszthatja, vagy megszüntetheti az összes pillanatkép kijelölését.

Miután kiválasztotta a jelentésbe felvenni kívánt pillanatképeket, kattintson a *Jelentések* menüre, majd válassza ki a *Létrehozás...* Lehetőséget. Megjelenik a kiválasztott pillanatképek listája, ahol megadhatja a pillanatképek sorrendjét, valamint a használni kívánt dátumformátumot. A PDF-jelentés létrehozásához kattintson a *Jelentés létrehozása* lehetőségre. A jelentés létrehozása a pillanatképek számától függően eltarthat egy ideig; a folyamatjelző segítségével nyomon követheti az előrehaladást. A jelentés létrehozása után kattintson a *Mentés* gombra a jelentés letöltéséhez.

### <span id="page-26-2"></span>**11.6 Kamera kiválasztása**

A képernyő tetején kattintson a *Kamerák* menüre, és a megjelenő párbeszédpanelen kiválaszthatja az összes kamerát vagy az elérhető kamerák közül néhányat. Egy vagy több kamera kiválasztásával tallózhat az ezekkel a kamerákkal készített pillanatképek között.

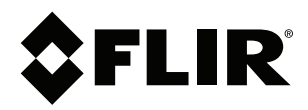

#### Website<br>... http://www.flir.com

**Customer support** http://support.flir.com

### **Copyright**

© 2020, FLIR Systems, Inc. All rights reserved worldwide.

**Disclaimer** Specifications subject to change without further notice. Models and accessories subject to regional market considerations. License procedures may apply. Products described herein may be subject to US Export Regulations. Please refer to exportquestions@flir.com with any questions.

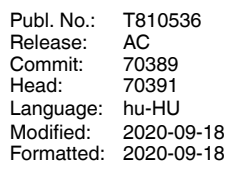

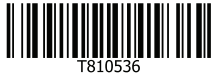